# Graphical user interface measure**X**pert BLUM software

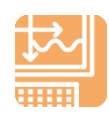

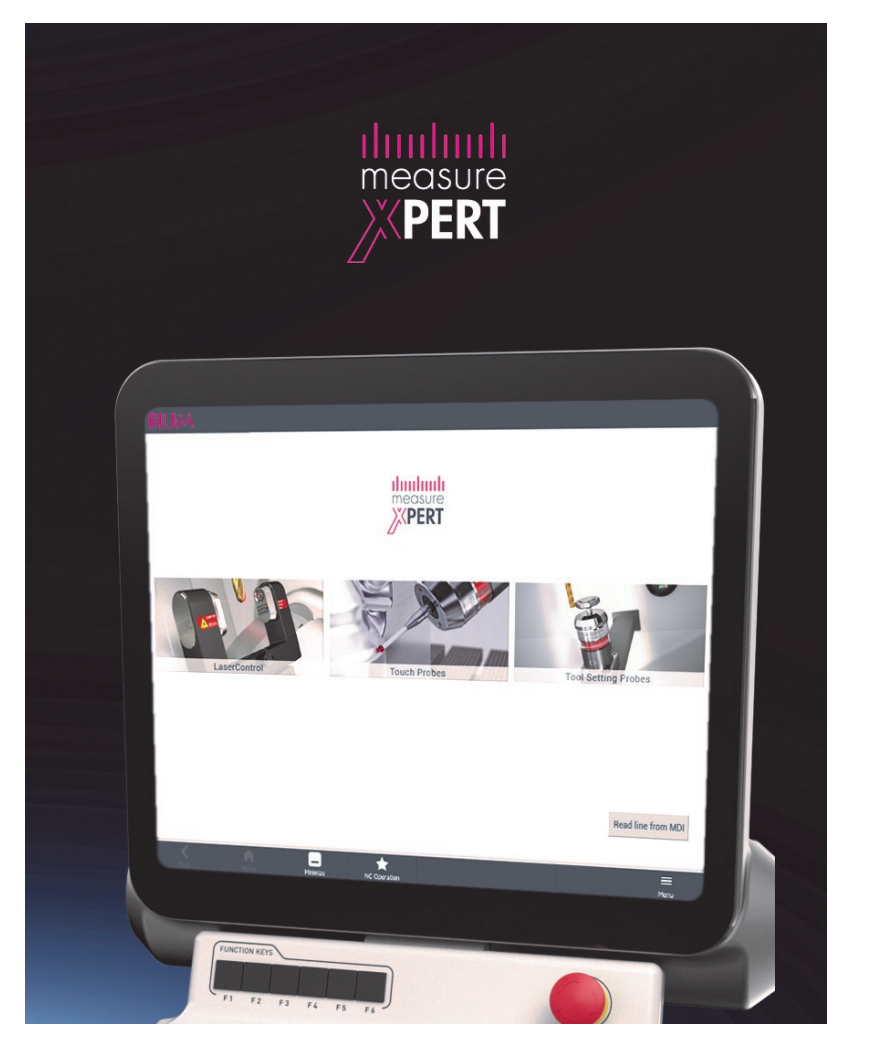

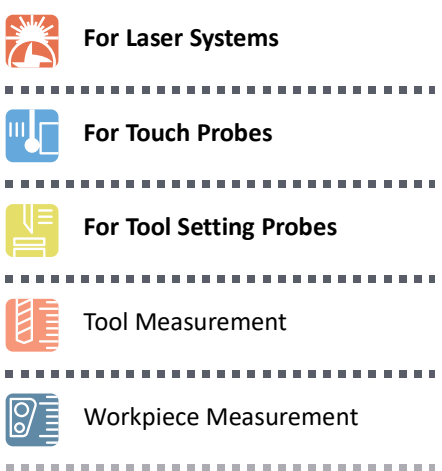

## **Installation instructions**

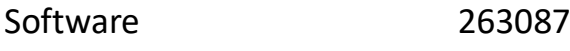

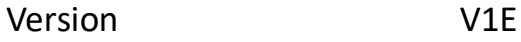

Machine control Okuma

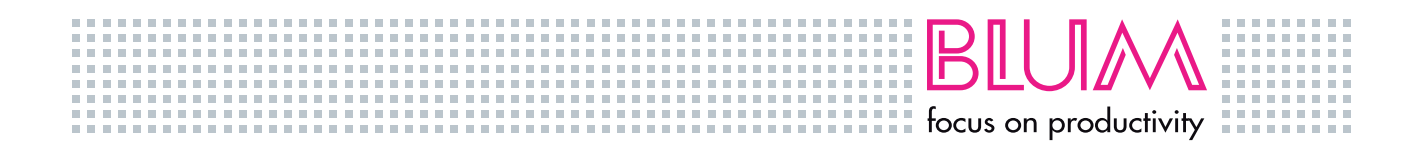

#### **Copyright**

© 2022 – The contents of the data carriers and the related documentation (collectively referred to herein as "data") are protected by copyright. Blum-Novotest GmbH reserves all rights on the data or parts thereof, especially the right of mechanical and electronic reproduction, lending out, leasing, modification, recording and processing in machine controls or other electronic systems (such as PCs). Passing on or reproduction of the data or its use on more than one machine control requires the express authorisation of Blum-Novotest GmbH.

Contraventions are subject to damages. All rights reserved.

Translation of the original German document.

The language version of the manufacturer (DE) is relevant for the technical content.

Subject to technical change without notice.

All brands stated in this document are the property of the respective brand owners.

#### Table of Contents

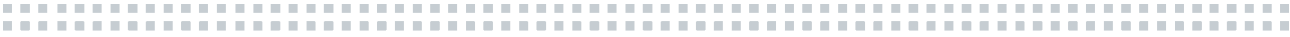

### **Table of Contents**

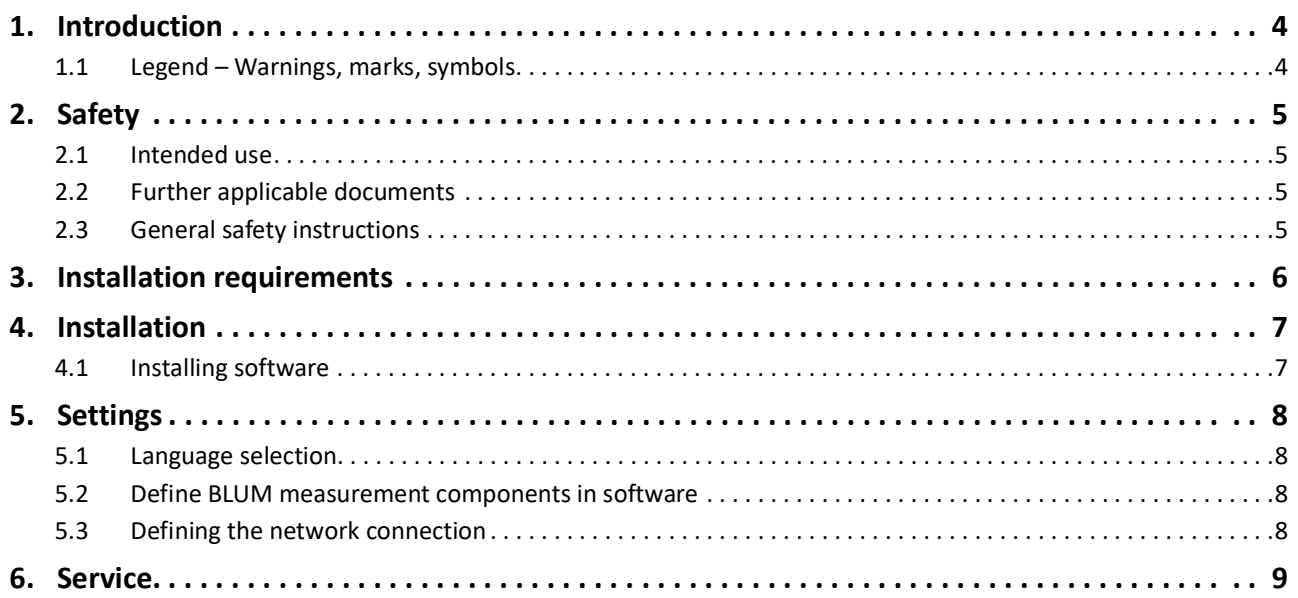

#### <span id="page-3-0"></span>**1. Introduction**

Please read and observe these instructions and the other applicable documents!

#### <span id="page-3-1"></span>**1.1 Legend – Warnings, marks, symbols**

#### **CAUTION!** Λ

**This information indicates a dangerous situation that, if not avoided, may result in mild to medium injury.**

 $\blacktriangleright$  ... and shows you how you can avoid it.

#### *NOTICE*

**This information warns about an immediate threat of property damage.**

 $\blacktriangleright$  ... and shows you how you can avoid it.

- $\checkmark$  The check mark indicates the required preconditions.
- $\triangleright$  The white triangle prompts you to carry out an action.
- $\Rightarrow$  The arrow indicates the consequences of your action.
- (1) … The number in brackets refers to a respective item in an illustration.
- Here you will find additional instructions and tips.
- \*; x This character in a file name or similar acts as a place holder for the version level, numbering, etc.

. . . . . . . . . . . . . . . . .

## <span id="page-4-0"></span>**2. Safety**

#### <span id="page-4-1"></span>**2.1 Intended use**

The BLUM *measureXpert* software is exclusively developed and intended:

- for installation on the intended machine control.
- for the simplified generation of measuring cycles.
- For installation by trained specialist personnel or a trained BLUM service employee.
- For operation by trained specialist personnel.

#### <span id="page-4-2"></span>**2.2 Further applicable documents**

• Documentation from the component manufacturer (any hardware involved – industrial PC, etc.).

• Documentation of the control manufacturer.

#### <span id="page-4-3"></span>**2.3 General safety instructions**

#### *NOTICE*

**Property damage caused by malfunction due to faulty adaptations.**

The BLUM software may only be installed by trained specialists or by a trained BLUM service employee.

# Installation requirements

#### <span id="page-5-0"></span>**3. Installation requirements**

- Okuma THINC-API Version 1.17.2.0
- Operating system Windows 7 and higher.
- Approx. 70MB of free memory.

#### <span id="page-6-0"></span>**4. Installation**

#### <span id="page-6-1"></span>**4.1 Installing software**

- Previous version may have been deinstalled via *Programs*.
- Installation directory (*\*.zip*) on data carrier unzipped and installation file (*\*.exe*) saved.
- $\triangleright$  Double-click on installation file (\*.exe).
- $\triangleright$  Follow instructions.
- $\triangleright$  Select installation directory or preset path.
- Click on *Finish*.
- $\Rightarrow$  The software is installed.

#### ::::::::

#### <span id="page-7-0"></span>**5. Settings**

#### <span id="page-7-1"></span>**5.1 Language selection**

- The software *measureXpert* is started.
- Select desired language in *Menu > Settings > General*
- Click on *Back*.
- Restart *measureXpert* or the machine.
- $\Rightarrow$  Language is set.

#### <span id="page-7-2"></span>**5.2 Define BLUM measurement components in software**

- Specify installed BLUM measurement components in *Menu > Settings > Machine*
- $\triangleright$  Adjust start program numbers for each indicated product.
- Restart *measureXpert*.

#### <span id="page-7-3"></span>**5.3 Defining the network connection**

- Enter IP address in *Menu > Settings > Network*
- $\Rightarrow$  PC communicates with the machine control.

#### Service

-----------:::::::

#### <span id="page-8-0"></span>**6. Service**

#### **Head office**

Blum‐Novotest GmbH Kaufstraße 14 88287 Gruenkraut, Germany Phone: +49 751 6008‐0

#### **Sales**

sales@blum‐novotest.com Phone: +49 751 6008‐200

#### **Service**

service@blum‐novotest.com Phone: +49 751 6008‐202

#### **Homepage**

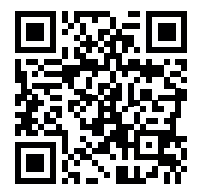

www.blum‐novotest.com

#### **International**

The contact data for our worldwide subsidiaries can be found on our homepage.

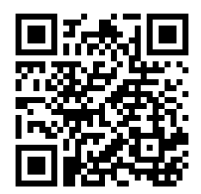

www.blum-novotest.com/en/international.html

www.blum-novotest.com

:::::::::::::: *<b>B* **B B B**